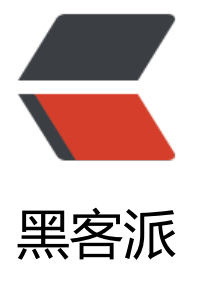

## 百度 BAE 系列[教程之](https://hacpai.com)部署 youBBS 篇

作者:Jat

- 原文链接:https://hacpai.com/article/1355516988554
- 来源网站:[黑客](https://hacpai.com/member/Jat)派
- 许可协议:[署名-相同方式共享 4.0 国际 \(CC BY-SA 4.0\)](https://hacpai.com/article/1355516988554)

<p>本来第3篇系列教程想写部署 B3log Solo 的,但是搞了半天始终没有部署成功。感谢 <a href=" ttps://link.hacpai.com/forward?goto=http%3A%2F%2F88250.b3log.org%2F" target="\_blank" el="nofollow ugc">@</a><a href="https://hacpai.com/member/88250" aria-name="88250" lass="tooltipped\_\_user" target="\_blank">88250</a>8nbsp;的耐心解答, 虽然问题依旧没有解  $\sqrt{p}$ 

<script async src="https://pagead2.googlesyndication.com/pagead/js/adsbygoogle.js"></scr pt>

<!-- 黑客派PC帖子内嵌-展示 -->

<ins class="adsbygoogle" style="display:block" data-ad-client="ca-pub-5357405790190342" data-ad-slot="8316640078" data-ad-format="auto" data-full-width-responsive="true"></in >

<script>

(adsbygoogle = window.adsbygoogle  $||$  []).push( $\{$ });

</script>

<p>目前 BAE 还不成熟,基于 BAE 的开源程序还不多,本文将介绍的是我找到的唯一一个支持 BAE 的开源论坛程序—— youBBS。</p>

<p>在阅读本文之前,请确定您已经在 BAE 上创建了第一个应用,否则请先阅读&nbsp;<a href="ht ps://link.hacpai.com/forward?goto=http%3A%2F%2Fwww.sinosky.org%2Fbae-apply.html" tar et=" blank" rel="nofollow ugc">百度 BAE 系列教程之申请篇</a>&nbsp;。如果您还不会使用 S N, 请先阅读 <a href="https://link.hacpai.com/forward?goto=http%3A%2F%2Fwww.si osky.org%2Fbae-svn.html" target=" blank" rel="nofollow ugc">百度 BAE 系列教程之SVN篇</

 $>8$ unbsp;  $\langle p \rangle$ 

<h4 id="toc\_h4\_0">关于&nbsp;youbbs 及下载</h4>

<p>youbbs的意思:又一个bbs(轮子)、you bbs……<br>youbbs开发的动机:传统论坛功能越 越多,越来越臃肿,而对于一些小站长只需要一些简单的功能;<br>youbbs特点:界面简洁优美、 能简洁实用、性能高效、代码简洁安全; <br>youbbs运行平台: 标准php+mysql平台, 目前已成 移植到SAE、新浪云空间、BAE、AppFog。</p>

<p>官方论坛:<a href="https://link.hacpai.com/forward?goto=http%3A%2F%2Fyoubbs.sina pp.com" target="\_blank" rel="nofollow ugc">http://youbbs.sinaapp.com</a></p>

<p>下载地址:<a href="https://link.hacpai.com/forward?goto=https%3A%2F%2Fcode.google com%2Fp%2Fyoubbs%2Fdownloads" target="\_blank" rel="nofollow ugc">https://code.goog e.com/p/youbbs/downloads</a></p>

<h4 id="toc\_h4\_1">部署前的配置</h4>

<p>1. 首先我们要创建一个PHP应用。</p>

<p><a href="https://link.hacpai.com/forward?goto=http%3A%2F%2Fimg.sinosky.org%2F20 2%2Fsnap006.png" target="\_blank" rel="nofollow ugc"><img src="https://static.hacpai.com/ mages/img-loading.svg" alt="创建应用" width="520" height="614" data-src="http://img.sino ky.org/2012/snap006.png"></a></p>

<p>2. 创建一个数据库。</p>

<p><a href="https://link.hacpai.com/forward?goto=http%3A%2F%2Fimg.sinosky.org%2F20 2%2Fsnap007.png" target="\_blank" rel="nofollow ugc"><img src="https://static.hacpai.com/ mages/img-loading.svg" alt="创建数据库" width="600" height="481" data-src="http://img.si osky.org/2012/snap007.png"></a></p>

<p>3. 进入&nbsp;管理中心 - 我的云服务(BAE) ,选择 云存储 下的 我的Bucket ,新建一个&nbsp; ucket 。Bucket 的名字可以随意填写,配额请根据实际情况调节,当然以后也可以调节配额。</p> <p><a href="https://link.hacpai.com/forward?goto=http%3A%2F%2Fimg.sinosky.org%2F20 2%2Fsnap008.png" target="\_blank" rel="nofollow ugc"><img src="https://static.hacpai.com/ mages/img-loading.svg" alt="云存储" width="600" height="365" data-src="http://img.sinosky org/2012/snap008.png"></a></p>

<p>4. 把下载好的程序解压, 修改&nbsp;conf.inc.php 第6行和第8行的&nbsp;AK、SK为自己的。 改第14行的bucket名称为上一步中所建的。</p>

<p><a href="https://link.hacpai.com/forward?goto=http%3A%2F%2Fimg.sinosky.org%2F20 2%2Fsnap012.png" target="\_blank" rel="nofollow ugc"><img src="https://static.hacpai.com/ mages/img-loading.svg" alt="conf.inc.php" width="600" height="356" data-src="http://img.s nosky.org/2012/snap012.png"></a></p>

<p>Access Key (AK) 和&nbsp;Secure Key(SK) 可以在 管理中心 - 我的密钥 中找到。可以使用原 的, 也可以创建新的。</p>

<p><a href="https://link.hacpai.com/forward?goto=http%3A%2F%2Fimg.sinosky.org%2F20 2%2Fsnap010.png" target="\_blank" rel="nofollow ugc"><img src="https://static.hacpai.com/ mages/img-loading.svg" alt="密钥" width="600" height="193" data-src="http://img.sinosky.o g/2012/snap010.png"></a></p>

<p>5. &nbsp;修改&nbsp;config.php 第10行&nbsp;http://bcs.duapp.com/ 后面的内容为第3步 所建的bucket名称。修改数据库名为自己的。<br></p>

<p><a href="https://link.hacpai.com/forward?goto=http%3A%2F%2Fimg.sinosky.org%2F20 2%2Fsnap013.png" target="\_blank" rel="nofollow ugc"><img src="https://static.hacpai.com/ mages/img-loading.svg" alt="config.php" width="542" height="601" data-src="http://img.si osky.org/2012/snap013.png"></a></p>

<p>数据库名可以在应用管理中的 云环境管理 - 服务管理 - 云数据库 中找到。</p>

<p><a href="https://link.hacpai.com/forward?goto=http%3A%2F%2Fimg.sinosky.org%2F20 2%2Fsnap014.png" target="\_blank" rel="nofollow ugc"><img src="https://static.hacpai.com/ mages/img-loading.svg" alt="云数据库" width="600" height="288" data-src="http://img.sino ky.org/2012/snap014.png"></a></p>

 $\overline{ch4}$  id="toc\_h4\_2">部署</h4>

<p>1. 在 云环境管理 - 托管管理 - 版本管理 中创建一个新版本并上线。你可以把修改好的程序打包 传,也可以使用SVN上传,前面的教程已经很详细了,这里不再赘述。</p>

<p><a href="https://link.hacpai.com/forward?goto=http%3A%2F%2Fimg.sinosky.org%2F20 2%2Fsnap015.png" target="\_blank" rel="nofollow ugc"><img src="https://static.hacpai.com/ mages/img-loading.svg" alt="上线版本" width="600" height="253" data-src="http://img.sino ky.org/2012/snap015.png"></a></p>

<p>2. 访问 你的域名/install.php 完成初始化</p>

<p>初始化完成后你就能看到论坛的主页了,默认第一个注册的用户为管理员。页面右边是管理员面 ,里面的设置都有详细的说明。</p>

<p><a href="https://link.hacpai.com/forward?goto=http%3A%2F%2Fimg.sinosky.org%2F20 2%2Fsnap017.png" target="\_blank" rel="nofollow ugc"><img src="https://static.hacpai.com/ mages/img-loading.svg" alt="论坛设置" width="600" height="554" data-src="http://img.sino ky.org/2012/snap017.png"></a></p>

<p>至此,部署 youBBS 的教程就结束了, 如果顺利的话, 下一篇教程应该是部署 B3log Solo, 敬 关注。</p>